# MA<sub>ERZBISTUMKÖLN</sub>

**Anleitung OpenCms 8 Der Textbaustein**

# Inhalt

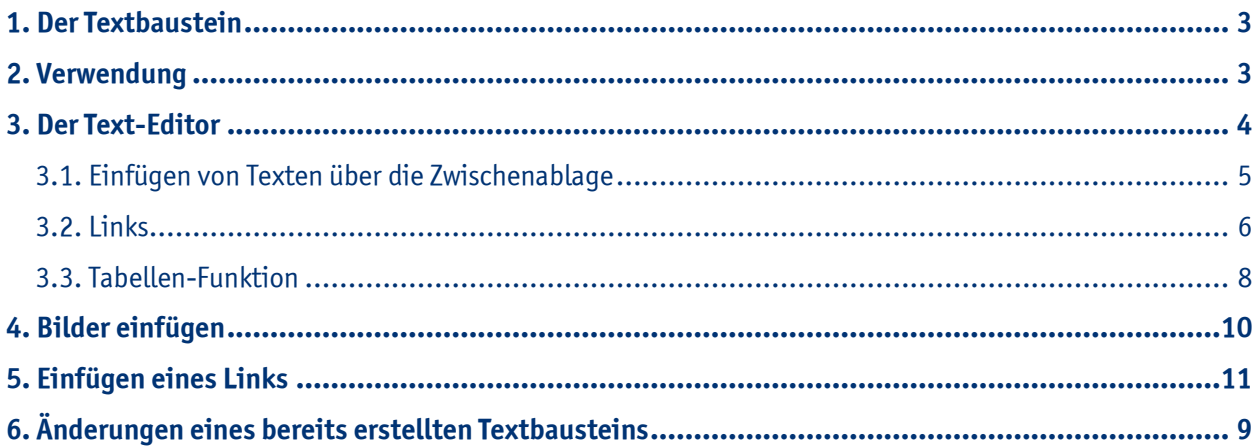

# **1. Der Textbaustein**

Der Inhaltstyp "Textbaustein" ist geeignet für **Texte und Bilder**, wobei zu jedem **Textabsatz** ein Bild eingestellt werden kann. Beim Verschieben des Textbausteins in einen anderen Seitenbereich werden Text und Bild an die jeweiligen Größenverhältnisse angepasst.

In einem Textbaustein können Sie mehrere Absatzelemente anlegen, welche jeweils mit einer Überschrift, einem Bild und einem Link versehen werden können.

## **2. Verwendung**

Wenn Sie sich im Workplace befinden, wechseln Sie in die **Editor-Ansicht**. Mit dem **Zauberstab** wählen Sie den **Inhaltstyp "Textbaustein"** aus und fügen ihn **per "drag and drop"** an der gewünschten Stelle auf Ihrer Seite ein. Die rot schraffierten Rahmen geben die Möglichkeiten vor, an denen die Positionierung des Textbausteins möglich ist.

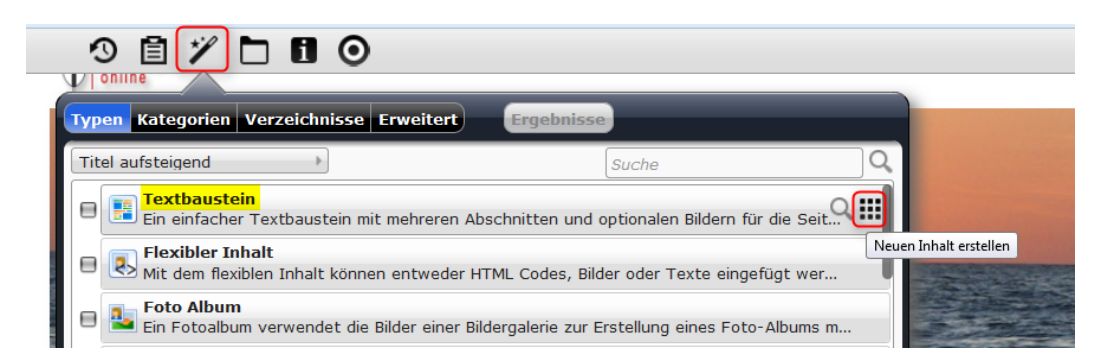

Den neuen Textbaustein können Sie jetzt bearbeiten, indem Sie mit der Maus über den **direct-edit-Button** fahren und dann auf den **Bearbeitungsstift** klicken.

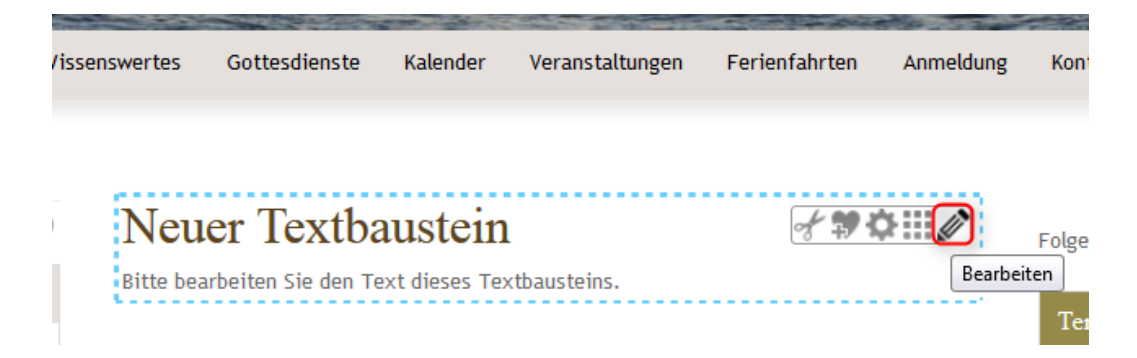

Es ist erkennbar, dass Sie in verschiedenen Feldern Eintragungen machen können: Zunächst wird der **Titel des Textes** eingegeben.

Sie können mehrere **Absatzelemente** erstellen, indem Sie auf den **+-Button bei "Absatz" klicken**. Für jeden Absatz können Sie eine **Überschrift** und einen **Text** eintragen, sowie ein **Bild** und einen **Link** erstellen. Nachdem Sie fertig mit der Bearbeitung Ihres Textbausteins sind, können Sie die Änderungen speichern, indem Sie auf den Button "Speichern und Schließen" klicken.

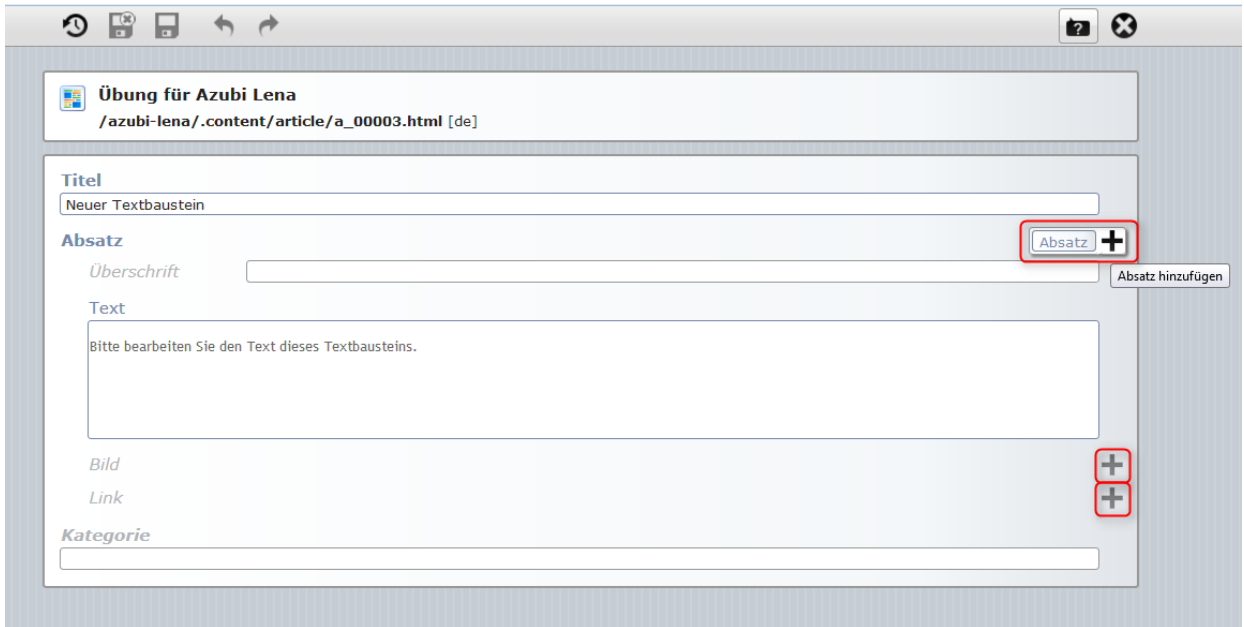

# **3. Der Text-Editor**

Bei dem **Text-Editor**, der in OpenCms verwendet wird, handelt es sich um eine Version des **Tiny MCE**. Wir haben für Sie bestimmte Funktionen dieses Text-Editors zur Verfügung gestellt, jedoch nicht alle, da sämtliche Layout-Einstellungen, wie z.B. die Text-Formatierung (Größe der Überschriften, Schriftgröße) in den CSS-Template-Einstellungen konfiguriert werden.

Texte können direkt über den Text-Editor mit der Tastatur eingegeben werden. Bei längeren Texten empfiehlt es sich, zunächst die Texte mit einem Textverarbeitungsprogramm wie MS Office Word zu schreiben; sie werden dann über die Zwischenablage in den Text-Editor eingefügt.

Sie haben verschiedene Möglichkeiten, Ihren eingegebenen Text im Text-Editor zu bearbeiten:

**(1)** Mit den Pfeiltasten können Sie Bearbeitungen rückgängig machen und wieder herstellen.

- **(2)** Mit diesem Button löschen Sie die Formatierungen wieder.
- **(3)** Diese drei Buttons haben zurzeit leider keine Funktion. Weiteres erfahren Sie unter Punkt 3.1.

**(4)** Hier können Sie die Formatierung von Wörtern oder dem gesamten Text ändern (fett, kursiv, unterstrichen und durchgestrichen)

- **(5)** Diese Buttons helfen Ihnen bei der Textausrichtung (linksbündig, mittig, rechtsbündig und im Block)
- **(6)** Mit den Buttons können Sie Auflistungen erstellen.
- **(7)** Hier können Sie Links in den Texteinbauen. Weiteres erfahren Sie unter Punkt 3.2.
- **(8)** Mit dem Button können Sie Tabellen erstellen. Weiteres erfahren Sie unter Punkt 3.3.
- **(9)** Hier wird die Textfarbe geändert.

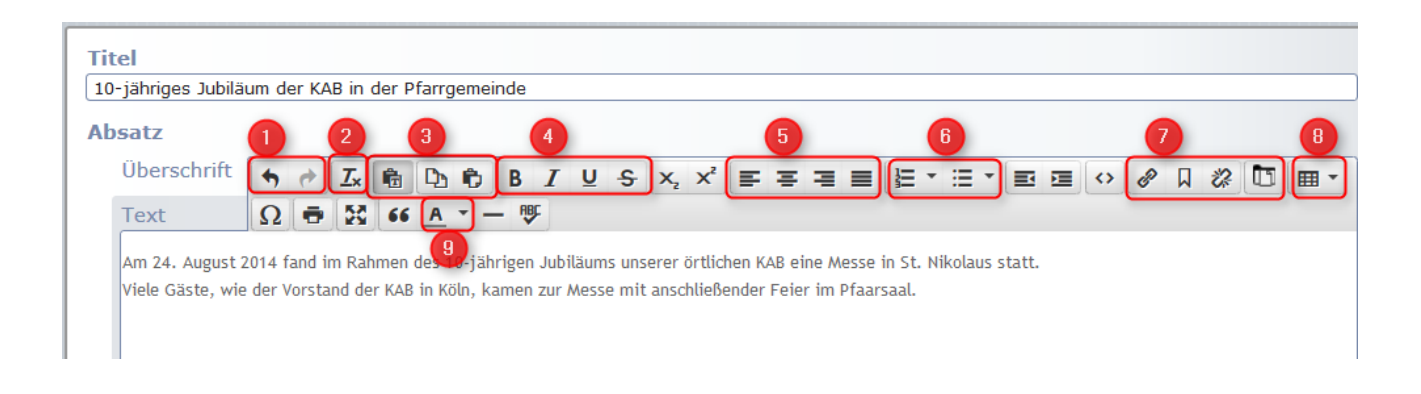

# **3.1. Einfügen von Texten über die Zwischenablage**

### Erläuterung zu **(3)** auf dem Bild in Punkt 3:

Oft möchte man verfasste Texte z.B. Mitteilungen, die in der Pfarrgemeinde aushängen und in **Word** verfasst wurden, auch auf der Website einstellen. Hierfür nutzt man das Einfügen aus der **Zwischenablage**. Um ihnen das fehlerfreie Einfügen zu erleichtern verfügt OpenCms über geeignete Mittel, die Ihnen bei diesen Arbeitsschritten zur Verfügung stehen.

### **Button "Normales Einfügen"**

Klassisches Einfügen mit allen Formatierungen des Ausgangsdokuments. Diese Schaltfläche sollte nur Verwendung finden, wenn Sie Inhalte von einem OpenCms-Dokument über die Zwischenablage in ein anderes OpenCms-Dokument überführen wollen.

### **Button "Einfügen als Text"**

Einfügen des Inhalts der Zwischenablage als reinen Text ohne Formatierungen. Dies ist die zu empfehlende Weise beim Einfügen von Inhalten in Ihr OpenCms-Dokument. Der eingefügte Text erscheint im Editorfenster als reiner Fließtext, hier können Sie den Text nun frei formatieren.

**Wichtig:** Um diese Buttons verwenden zu können, muss im Browser zugelassen werden, dass auf die Zwischenablage zugegriffen werden darf. Meist kommt bei erstmaliger Verwendung der Buttons die Frage "Darf auf die Zwischenablage zugegriffen werden?". Dies müssen Sie dann mit "Zulassen" bestätigen.

**Alternative:** Ebenso können Sie Texte aus der Zwischenablage durch die Tasten-Kombination **"STRG + V"** in den Text-Editor einfügen.

### **3.2. Links**

Erläuterung zu **(7)** auf dem Bild unter Punkt 3: Hier haben Sie verschiedene Möglichkeiten, Links im Text-Editor zu verwenden:

**Link einfügen/bearbeiten:** Wenn Sie auf diesen Button klicken, öffnet sich ein neues Fenster. Dort können Sie eine **URL oder auf Ihre eigenen Seiten verlinken**, indem Sie die Seite aus dem Verzeichnis auswählen. Dazu wird ein Text eingegeben, der angezeigt werden soll.

Bei Ziel können Sie zwischen zwei Optionen wählen: Wenn man auf den Link klickt und "Keine" eingestellt ist, wechselt der Browser automatisch auf die angegebene Website, wenn "Neues Fenster" gewählt wurde, öffnet sich die Website in einem neuen Fenster, sodass der Besucher Ihrer Website weiterhin auch auf Ihren Seiten surfen kann.

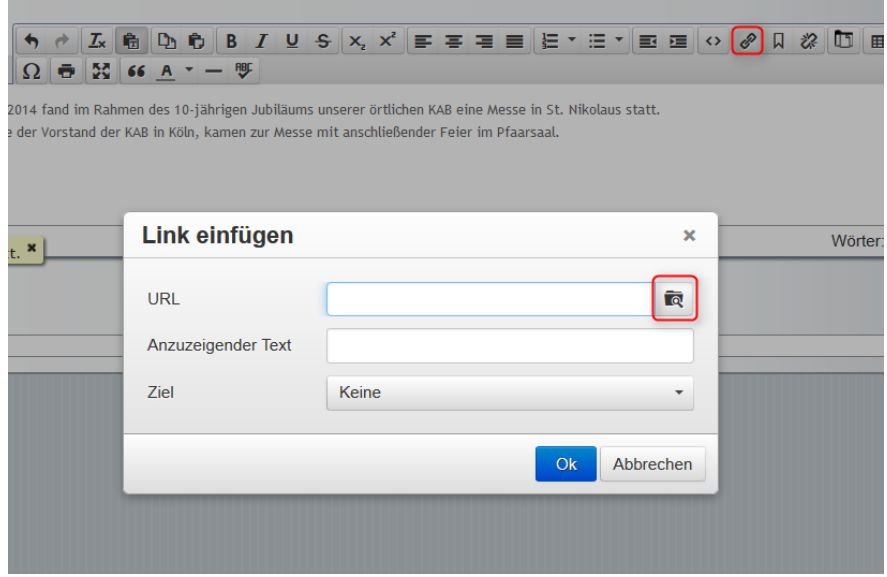

Über den Button "Link entfernen" können Sie angegebene Links auch wieder löschen, indem Sie den Link mit der Maus markieren und auf den Button klicken.

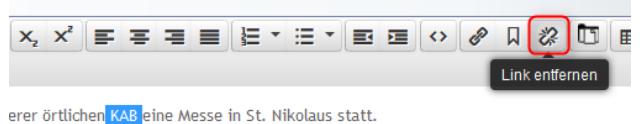

anschließender Feier im Pfarrsaal.

**Downloadgalerie:** Über diesen Button können Sie Downloads zur Verfügung stellen. Markieren Sie das gewünschte Wort mit der Maus und klicken Sie auf den Button.

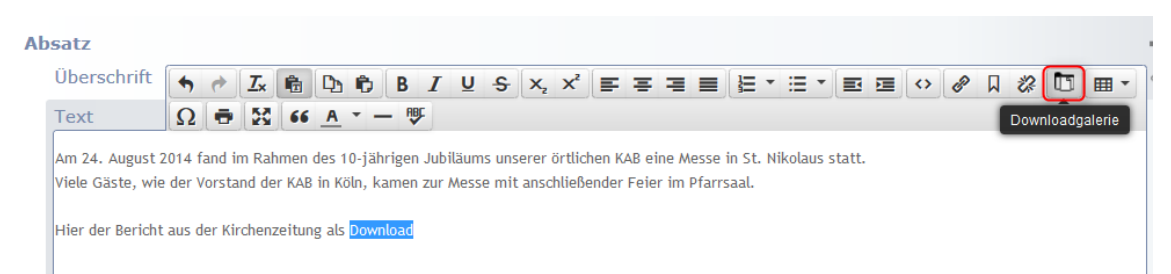

Wählen Sie einen Ordner aus, indem bereits die gewünschte Datei vorhanden ist oder in den die neue Datei hochgeladen werden soll.

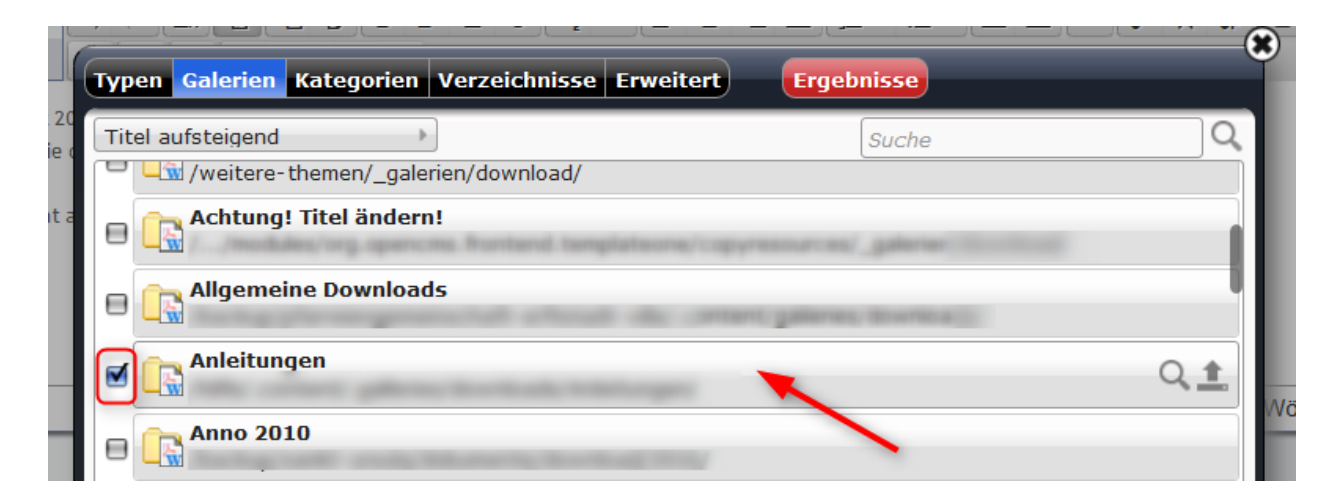

Wählen Sie die Datei aus oder laden Sie eine neue Datei über den Button rechts oben hoch.

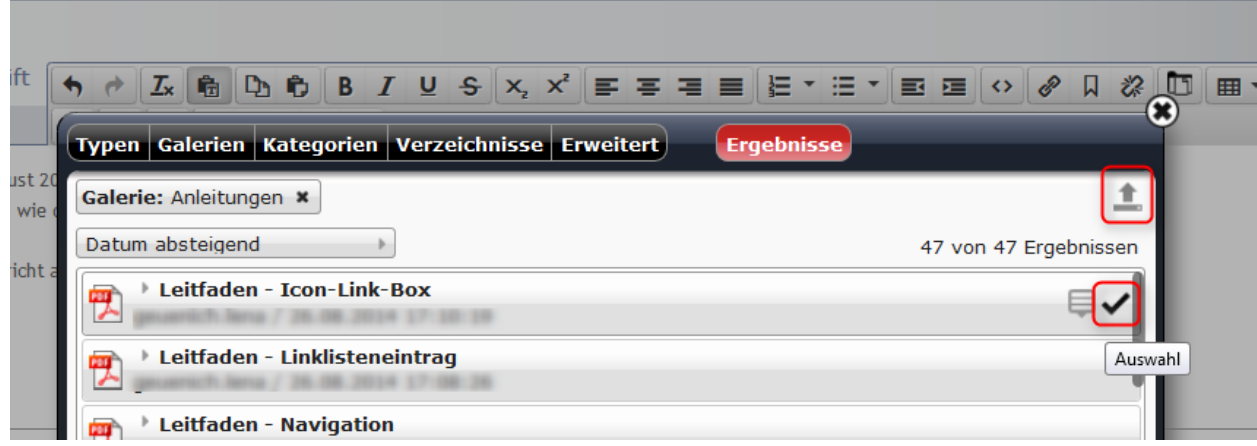

# **3.3. Tabellen-Funktion**

Erläuterung zu **(8)** im Bild bei Punkt 3:

Es ist immer wieder nützlich, auch Informationen in Form von **Tabellen** darzustellen. Ein Beispiel hierfür wäre ein Stundenplan für wöchentliche Kindergruppen, welcher wie folgt dargestellt werden könnte:

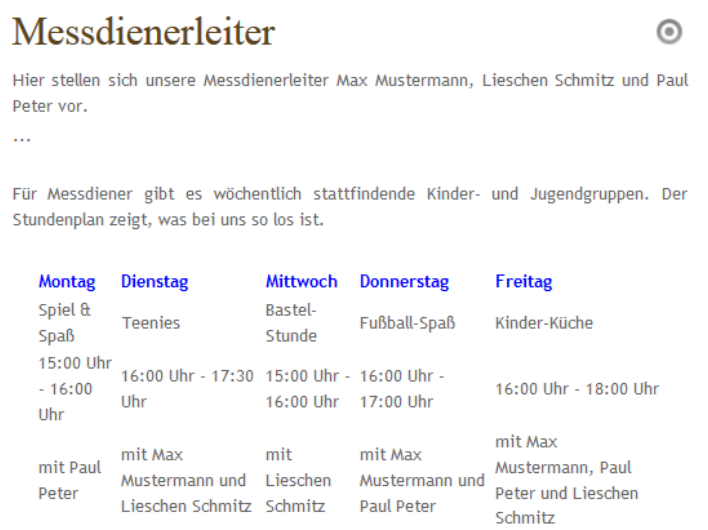

Um diese Funktion zu verwenden, müssen Sie auf den **Button** klicken und auswählen wie groß die Tabelle sein soll (Anzahl Zeilen und Spalten).

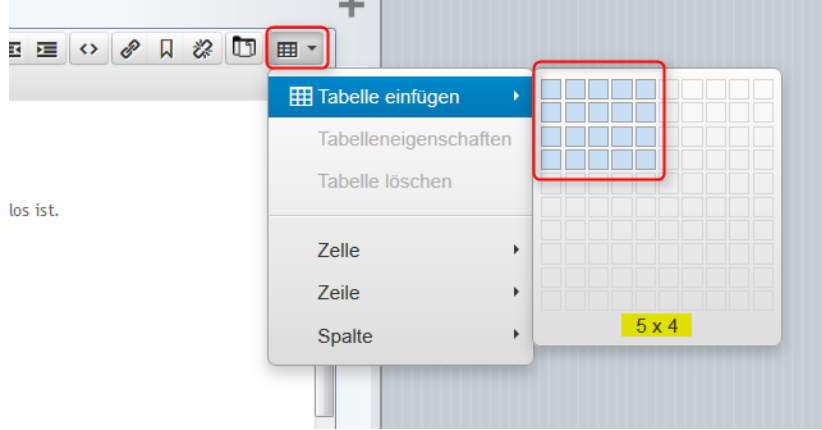

Tragen Sie einen beliebigen Text in die Zeilen und Spalten ein. Auch hier können Sie den Text formatieren. Es handelt sich hierbei um eine **dynamische Tabelle**. Die Gesamtgröße der Tabelle können Sie verändern, jedoch passen sich die einzelnen Zeilen und Spalten ihrem Inhalt an.

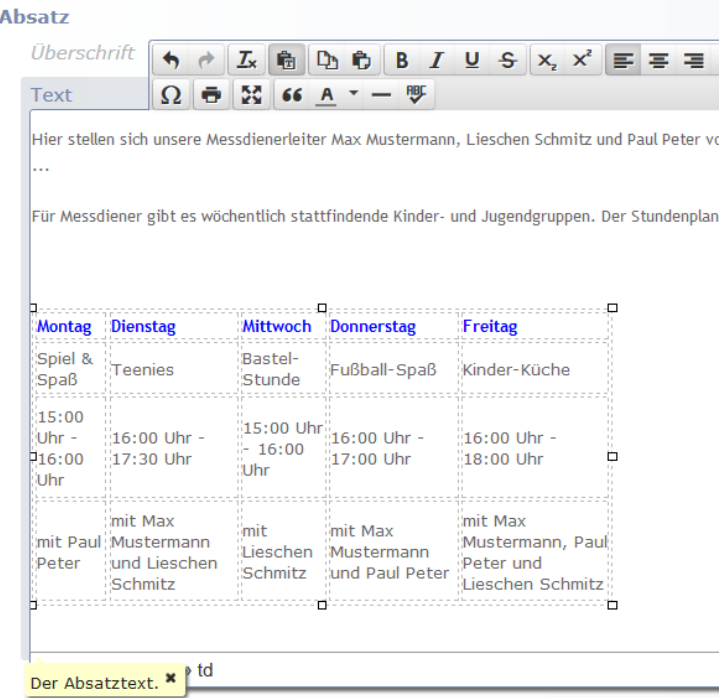

Wenn Sie die Tabelle markieren und dann auf **Tabelleneigenschaften** klicken, können Sie die Tabelle weiter konfigurieren.

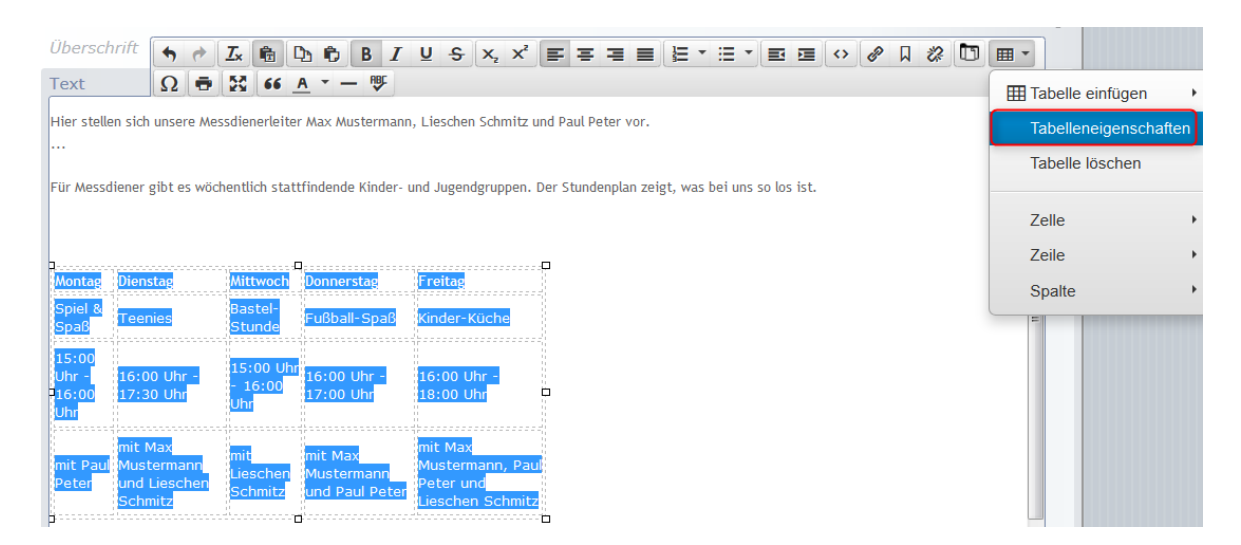

Hier können Sie selbst die **Pixel für die Höhe und Breite** Ihrer Tabelle eintragen, denn es ist wichtig, dass die Tabelle nicht größer ist als der dafür vorgesehene Platz auf Ihrer Website. Wenn Ihre Tabelle z. B. breiter ist als der davor gesehene Platz in der Elementgruppe rechts, dann wird das Layout Ihrer Website an dieser Stelle verändert oder verzogen, doch dies ist meist nicht gewünscht.

Um genau abzumessen, wie groß Ihre Tabelle sein darf, ist ein **Pixel-Lineal** zu empfehlen, welches Sie **kostenfrei downloaden** können, z.B. Pixel Ruler, Cool Ruler oder Pixel Lineal.

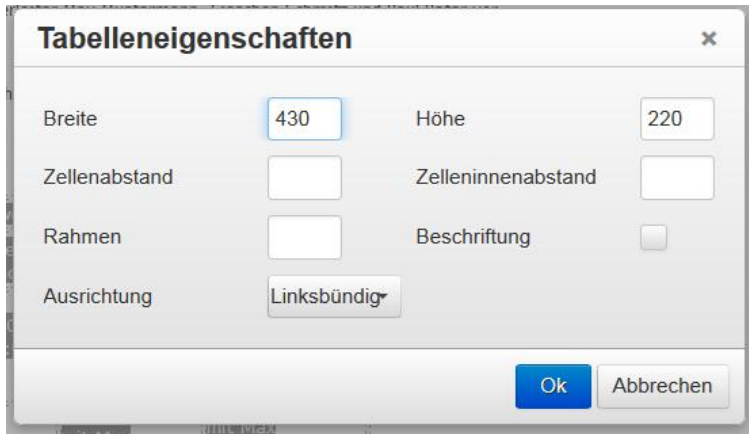

# **4. Bilder einfügen**

Das Einfügen eines Bildes wird erst über den **Button rechts** in der Zeile aktiviert. Dann kann ein Bild aus der Bildergalerie ausgewählt werden. Ist das Bild in der Bildergalerie noch nicht vorhanden, muss es erst hochgeladen werden. Dies funktioniert genauso wie das Hochladen von Dateien (siehe oben). Die Bilder sollten i**nternettauglich sein, d.h. jpg-, gif- oder png-Dateien** und in einer **internettauglichen Auflösung**. Dazu sollten die Bilder mit einer entsprechenden Software oder anderen Möglichkeiten in eine geringere Auflösung als bei einer Kamera gebracht werden. Größen von bis ca. 500 KB sind ausreichend.

Bitte achten Sie darauf, dass Sie die **Rechte zur Veröffentlichung der Bilder** haben. Notfalls greifen Sie auf freie Bilddatenbanken zu, um Bilder für die grafische Aufrüstung Ihrer Homepage zu finden. Bitte geben Sie immer auch das **Copyright** bei Bildern an.

Beim Bild selbst kann man dann entscheiden, an welcher **Position** das Bild erscheinen soll. Ebenso kann einen **Bildtitel** eingefügt werden.

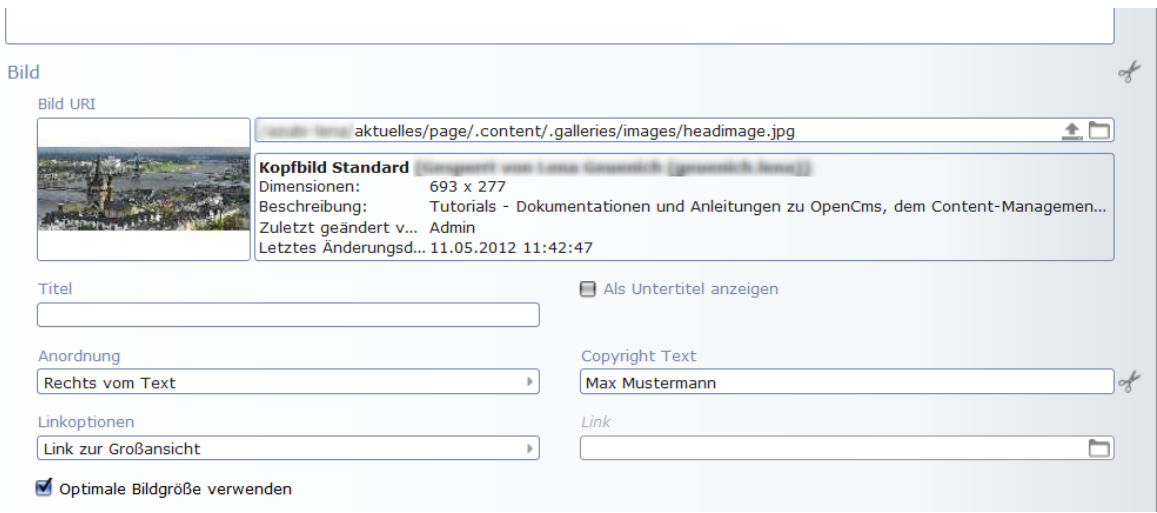

# **Einfügen eines Links**

Sie könne in der Maske auch einen **Link** angeben und einen dazugehörigen Text, der angezeigt werden soll.

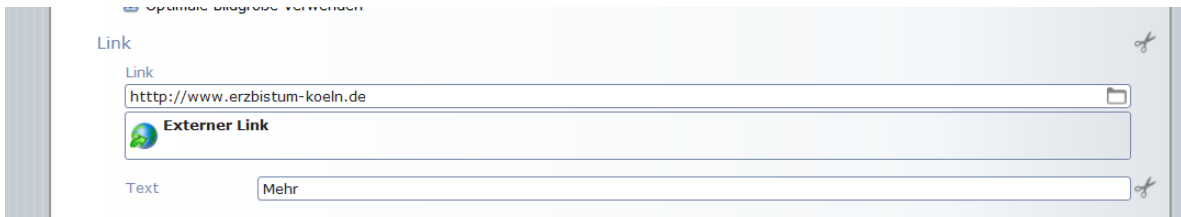

Allerdings erscheint dieser Link nur, wenn Sie den Textbaustein als **Teaserbox** anzeigen lassen. Dies ist zu empfehlen, wenn Sie eine Vorschau auf einen längeren Text geben wollen. Mehr dazu können Sie in der Anleitung "Teaserbox" erfahren.

# **5. Änderungen eines bereits erstellten Textbausteins**

### **Element Einstellungen des Textbausteins:**

Über **Element Einstellung** kann das **Farbschema** des Textbausteins verändert werden. Hier gibt es drei verschiedene, die als Standard für das V8-Template vorgegeben sind. Außerdem kann man entscheiden, ob der Textbaustein als **Teaserbox** angezeigt werden soll oder nicht.

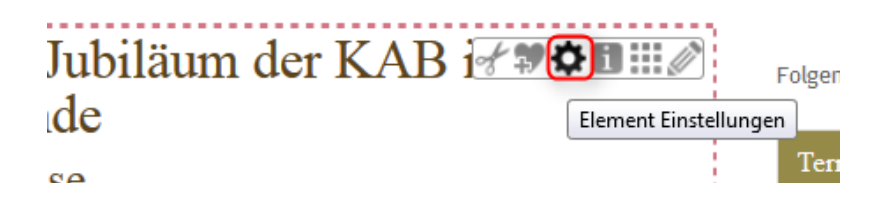

### **Direktes Editieren in der Seite:**

Wenn Sie Ihren Text doch noch einmal schnell verändern möchten, weil Ihnen noch ein Fehler aufgefallen ist o.Ä., dann können Sie den Text **direkt bearbeiten**, indem Sie mit der Maus über den Text fahren. Dann erscheint ein **Bearbeitungsstift** und der Text-Editor öffnet sich direkt auf Ihrer Seite. Wenn Sie entweder oben auf **speichern** klicken, oder einfach **außerhalb des Textfeldes klicken**, werden die Änderungen automatisch gespeichert.

Sollten Sie **größere Änderungen** vornehmen, fahren Sie mit der Maus über den **direct-edit-Button** und klicken auf den **Bearbeitungsstift**.

**Wichtig:** Sie können neue Absätze nur dort anlegen und vorhandene Absätze auch nur dort wieder löschen, dies ist im direkten Editieren nicht möglich.

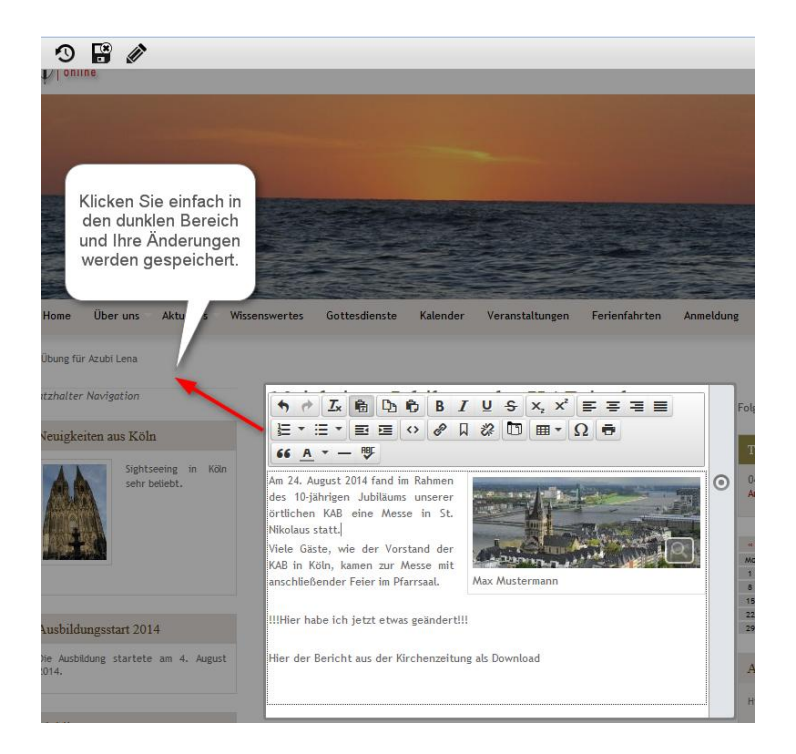

Ebenso können Sie nun Bilder direkt auf Ihrer Seite bearbeiten, wenn Sie mit der Maus auf den **direct-edit-Button am rechten Rand** des Text-Editors auf Höhe des Bildes klicken und den **Bearbeitungsstift** wählen.

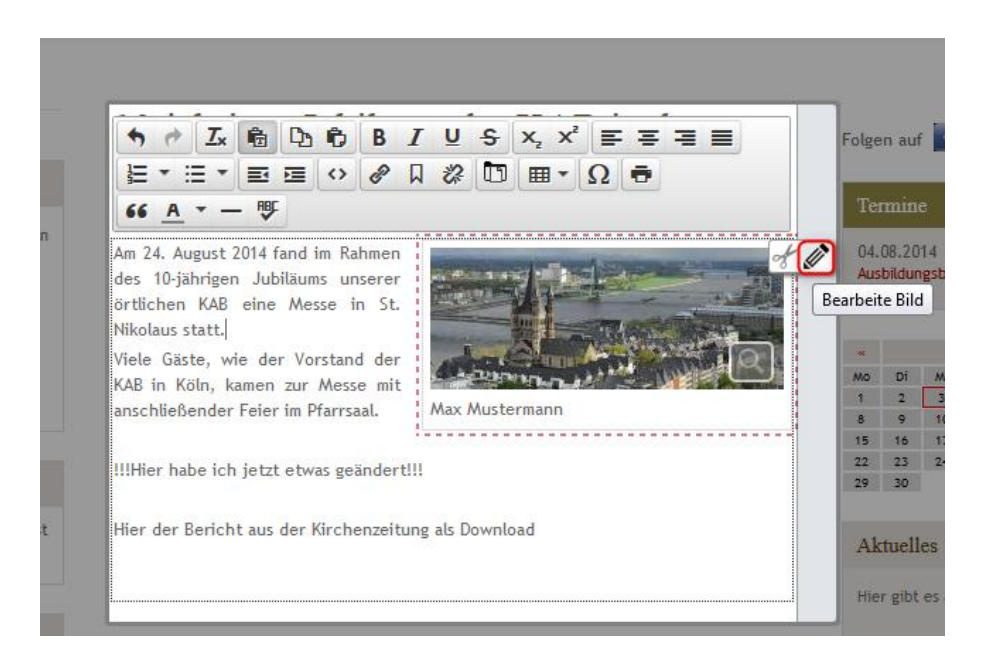

Nun erscheint ein Fenster, indem Sie die gleichen Möglichkeiten zur Bildbearbeitung haben, wie in der vollständigen Bearbeitungsmaske des Elements.

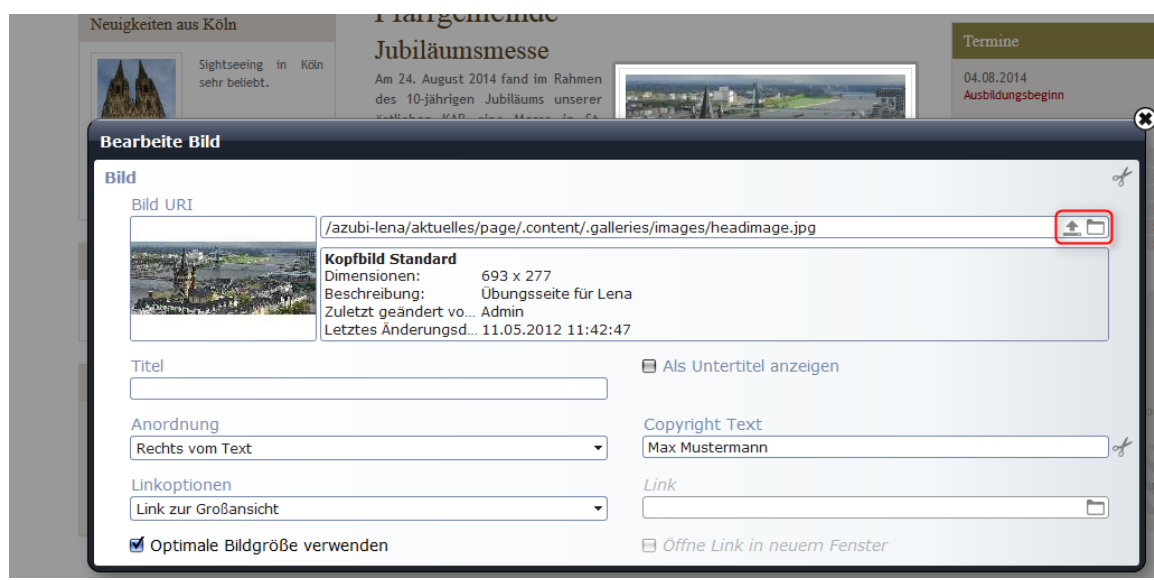